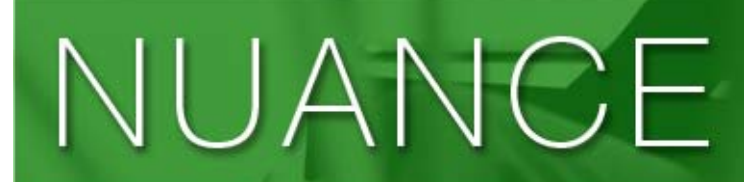

The experience speaks for itself<sup>™</sup>

NUANCE COMMUNICATIONS, INC. Version 1.02 Aug 2009

# Nuance TALKS For Windows Mobile Phones

User Guide

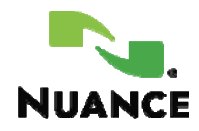

## **Notice**

Copyright © 2008-2009 Nuance Communications, Inc. All rights reserved.

Powered by Dolphin Computer Access

Nuance Communications, Inc., provides this document without representation or warranty of any kind. Nuance Communications, Inc., reserves the right to revise this document and to change the information contained in this document without further notice.

Nuance, the Nuance logo, and The Experience Speaks for Itself are trademarks or registered trademarks of Nuance Communications, Inc., or its affiliates in the United States and/or other countries. Wayfinder and all Wayfinder-based marks and logos are trademarks of Wayfinder Systems AB. All other trademarks are the property of their respective owners.

One or more patents may be pending in the United States and other countries.

Without limiting the rights under copyright reserved above, no part of this document may be reproduced, stored in or introduced into a retrieval system, or transmitted in any form or by any means, including, without limitation, electronic, mechanical, photocopying, recording, or otherwise, without the prior written permission of Nuance Communications, Inc.

Nuance Communications, Inc. Worldwide Headquarters 1 Wayside Road Burlington, MA 01803 United States

## **End-User License Agreement**

This End-User License Agreement ("Agreement") is between you ("you") and Nuance Communication International BVBA, for itself and its affiliates (collectively, "("Nuance"). By opening the sealed software package and/or by installing, copying, or otherwise using the software "Nuance TALKS" for Windows Mobile and its accompanying documentation accompanying this Agreement ("Software"), you agree to be bound by the terms and conditions of this Agreement set forth here below. The term "Software" shall also include any modified versions, updates, or upgrades of the Software licensed to you by Nuance. If you do not agree to the terms and conditions of this Agreement, you may not install or use the Software and must promptly return the Software and all accompanying materials to Nuance Communications International BVBA, Guldensporenpark 32, B-9820 Merelbeke, Belgium.

You may install and use a modified version, update, or upgrade of the Software only if you already have a validly licensed existing version of the Software being modified, updated, or upgraded. If you download, install, copy, or otherwise use a modified version, update, or upgrade of the Software, then your license terminates as to the previous version of the Software, and you have a license only to such modified version, update, or upgrade of the Software under the terms of this Agreement. If you do not agree to the terms and conditions of this Agreement, you may not use the Software.

**License Grant.** Nuance grants you, the End User of the Software, a non-exclusive license, without the right to sublicense or otherwise transfer, (a) to use one copy of the Software on any Windows Mobile phone for which you have purchased a serial number, or (b) to use the Software in its 10-minute demonstration mode.

**Term.** This License is effective upon your first use of the Software and shall continue until terminated. Nuance may terminate this Agreement upon your breach of any terms hereof.

**Restrictions.** You may not rent, lease, or otherwise commercialize the Software in any manner. You may not port, translate, reverse engineer, decompile, modify, create derivative works of, or disassemble the Software or attempt to reconstruct, identify, or discover any source code or algorithm, except to the extent that the foregoing restriction is expressly prohibited by applicable law. You may not publish the results of benchmarking the Software against competitive software. You may not transfer or assign this license or the Software to any third party without the prior express written consent of Nuance. Any changes to, modifications to, or derivative works (except as set forth above) of the Software shall become the exclusive property of Nuance.

**Ownership.** By purchasing a serial number, you do not receive ownership of the Software. All title, ownership rights, and intellectual property rights in the Software shall remain in Nuance and/or its suppliers or licensors. You acknowledge such ownership and intellectual property rights and will not take any action to jeopardize, limit, or interfere in any manner with Nuance's or its suppliers' or licensors' ownership of or rights with respect to the Software. The Software is protected by copyright and other intellectual property laws and by international treaties.

**Warranty.** THE SOFTWARE IS PROVIDED ON AN "AS IS" BASIS, WITHOUT WARRANTY OF ANY KIND, INCLUDING WITHOUT LIMITATION THE WARRANTIES THAT IT IS FREE OF DEFECTS, MERCHANTABLE, FIT FOR A PARTICULAR PURPOSE OR NON-INFRINGING. THE ENTIRE RISK AS TO THE QUALITY AND PERFORMANCE OF THE SOFTWARE IS BORNE BY YOU. SHOULD THE SOFTWARE PROVE DEFECTIVE IN ANY RESPECT, YOU AND NOT NUANCE OR ITS SUPPLIERS OR RESELLERS ASSUME THE ENTIRE COST OF ANY SERVICE OR REPAIR. THIS DISCLAIMER OF WARRANTY CONSTITUTES AN ESSENTIAL PART OF THIS AGREEMENT. NO USE OF THE SOFTWARE IS AUTHORIZED HEREUNDER EXCEPT UNDER THIS DISCLAIMER.

**Limitation of Liability.** IN NO EVENT WILL NUANCE BE LIABLE FOR ANY INDIRECT, SPECIAL, INCIDENTAL, ECONOMIC OR CONSEQUENTIAL DAMAGES, ARISING OUT OF THE USE OF OR INABILITY TO USE THE SOFTWARE, EVEN IF ADVISED OF THE

POSSIBILITY OF SUCH DAMAGES. IN NO CASE SHALL NUANCE'S LIABILITY EXCEED THE AMOUNT PAID BY YOU FOR THE SOFTWARE. AS A CONDITION OF YOUR USE OF THE SOFTWARE, YOU AGREE TO INDEMNIFY NUANCE FOR ALL CLAIMS RELATING TO YOUR USE, REPRODUCTION, AND/OR RECEIPT OF CONTENT THROUGH THE USE OF THE SOFTWARE.

General. This Agreement shall be governed by the laws of the Belgium. Should any term of this Agreement be declared void or unenforceable by any court of competent jurisdiction, such declaration shall have no effect on the remaining terms hereof. A breach by you will irrevocably harm Nuance, and Nuance shall be entitled to injunctive and/or other equitable relief, in addition to any other remedies afforded by law. The failure of either party to enforce any rights granted hereunder or to take action against the other party in the event of any breach hereunder shall not be deemed a waiver by that party as to subsequent enforcement of rights or subsequent actions in the event of future breaches. Nuance reserves the right to change or modify the Software without notice.

# **Table of Content**

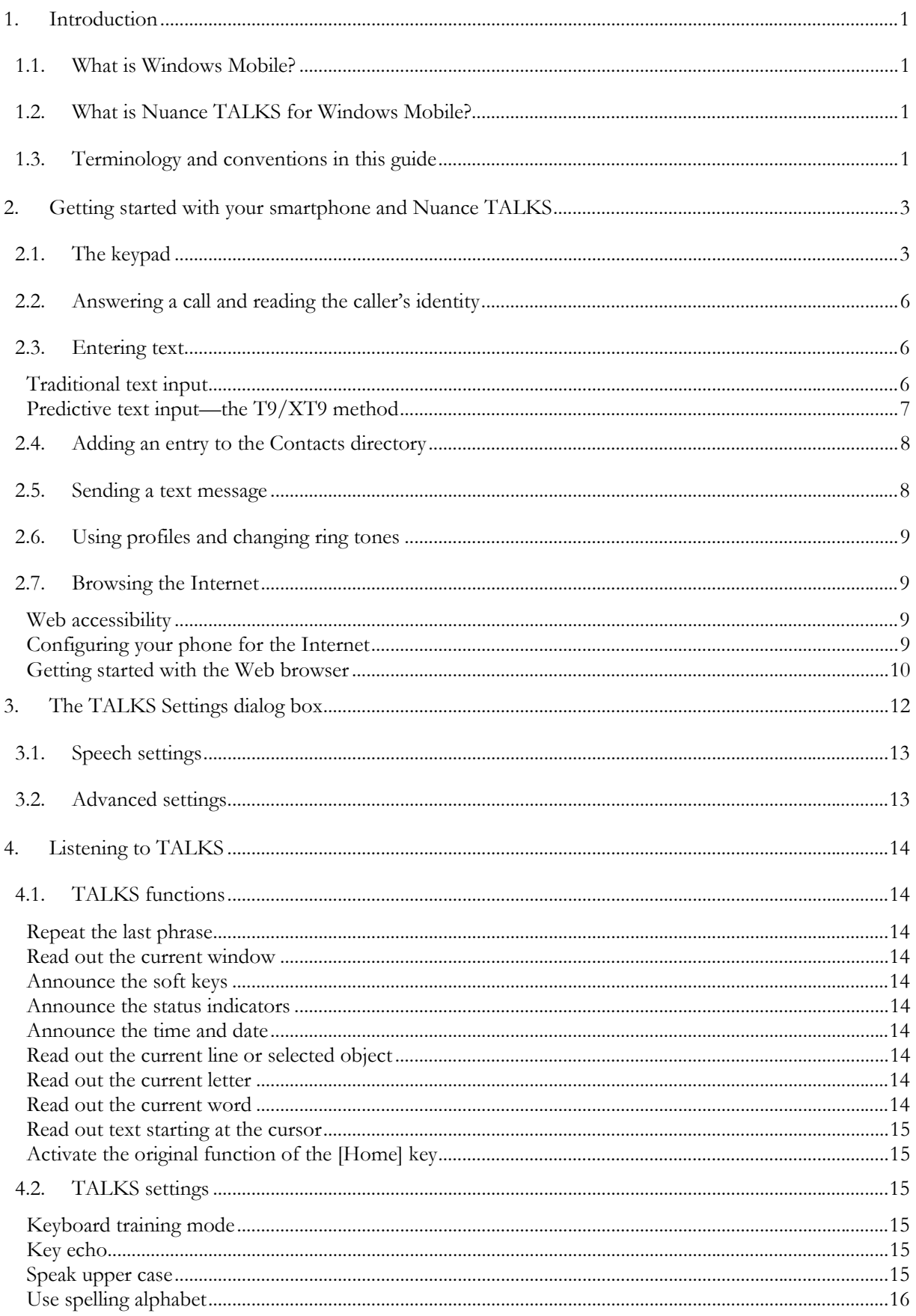

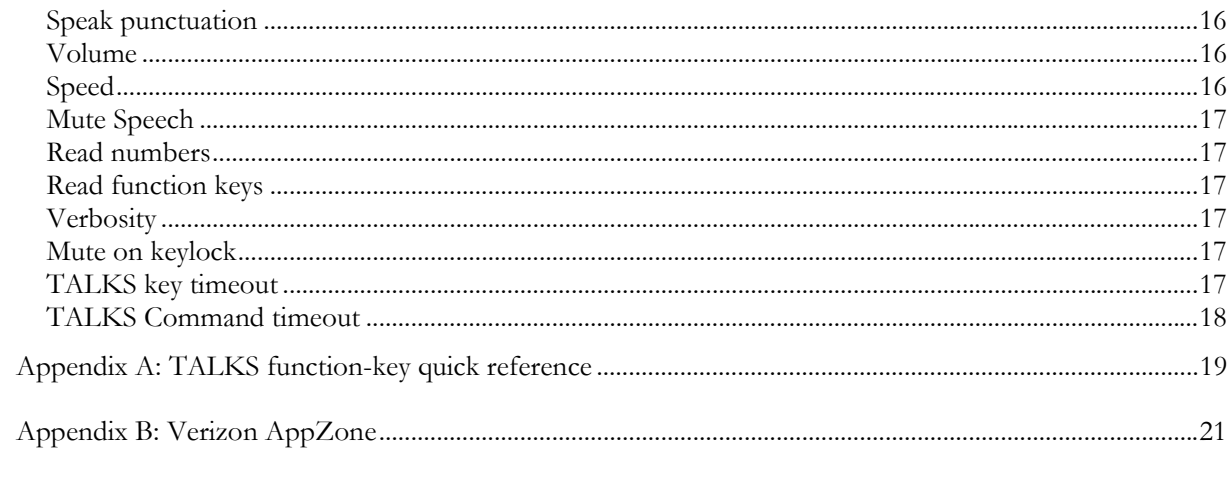

## <span id="page-6-0"></span>**1. Introduction**

## *1. What is Windows Mobile?*

Today's mobile phones let you do much more than just placing phone calls or sending short text messages (SMS). They usually have an appointment calendar, a to-do list, an e-mail program, a WAP browser, and other features. And they may even come with a built-in camera, a radio, or an MP3 player.

Microsoft has developed Windows Mobile to provide a common groundwork for smartphones that meet such requirements and licenses it to mobile phone manufacturers, saving them from having to reinvent the wheel and enabling them to concentrate on design or application features that make their devices unique.

TALKS for Windows Mobile Version 1.0 supports handsets running Windows Mobile 5.0 for Smartphones or Windows Mobile 6 Standard Edition. It does not yet support smartphones that require the use of a touch screen.

## *2. What is Nuance TALKS for Windows Mobile?*

Nuance TALKS for Windows Mobile is a screen reader that adds speech to the standard user interface of smartphones using Windows Mobile, enabling persons who are fully blind or have severe vision impairments to use most functions of these handsets. With TALKS and a supported smartphone, a user can:

- Read the caller ID of an incoming call
- Dial a number from the phone's Contacts directory
- Add new entries to or edit existing entries in the Contacts directory
- Read and write text messages (SMS)
- Access and compose multimedia message service (MMS) messages
- Read and write e-mail
- Use Mobile Internet Explorer to access the Internet
- Read and write documents using Mobile Office
- Change your phone's profiles and other settings
- Use the appointment calendar
- Read and write notes
- Read the PIN entry prompt and information resulting from special phone commands, such as **\*#06#** to display a phone's IMEI number

Nuance TALKS for Windows Mobile uses the ETI Eloquence text-to-speech software, like other screenreading packages, so you should feel familiar with the voice right away. And the software is easy to operate, so you can concentrate on getting the most out of your smartphone instead of worrying about complicated commands for the screen reader.

## *3. Terminology and conventions in this guide*

The following terms appear throughout this user guide:

• **Contacts directory**: The phone book in your mobile phone. In the Contacts directory, you enter your contacts' names and phone numbers.

- **Focused:** A term that the Nuance TALKS software uses to indicate which screen element is currently selected or in focus
- **Joystick:** A five-way button that enables you to navigate through menus and select menu items. To navigate, move the joystick up, down, left, or right. To select an item, press the center of the joystick. In some phones, this key is called the scroll key.
- **[Long <** *key name>***]**: An abbreviation for "long press." A long press is the action of pressing a key and holding it for about a second before releasing it.
- **Soft key:** A key that is located just below the display and varies in function. A soft key's function depends on the label that appears in the display just above the soft key—for example, **Menu**, **Start**, **Done,** or **Cancel**. Windows Mobile smartphones have two soft keys, one on the left and one on the right.

Please note the following formatting conventions:

• Brackets indicate a key on the keypad. For example, **[\*]** refers to the key labeled with an asterisk on the phone's keypad. For a soft key, the guide gives the key name in square brackets followed by the software label in parentheses (the label that appears in the display), as in this example:

To open the start menu, press **[LeftSoft]** (**Start**).

- A bold font indicates the name of a key or a software element, as in the following examples:
	- To send a text message, open the start menu and select **Messaging**.
	- To switch profiles, briefly press the **[Power]** key.
	- To close the window, press **[LeftSoft]** (**Done**).
- A sequence of two keys separated by a comma (**[Key], [Key]**) indicates that you should press the first key, release it, and then press the second key. Such sequences usually occur with the **[TALKS]** key, as in this example:

To hear a phrase again, press **[TALKS], [#]**.

## <span id="page-8-0"></span>**2. Getting started with your smartphone and Nuance TALKS**

This chapter explains briefly how to use Windows Mobile smartphones and describes a few basic operations to help you start using TALKS on your phone. It is not at all meant as a substitution for the user guide that came with your handset.

## *1. The keypad*

The various Windows Mobile smartphones have many of the same keys. Among these are two "soft" keys, which are located below the display. A soft key varies in function; it performs the function described in the label that appears above it in the display. In this guide, the LeftSoft key is called **[LeftSoft]**, and the RightSoft key is called **[RightSoft]**.

[Table 1](#page-8-1) briefly describes the functions of common keys on Windows Mobile phones. Your phone may have additional special keys and some different features, but the table should give you a useful overview.

<span id="page-8-1"></span>

| Key                   | Description                                                                                                    |
|-----------------------|----------------------------------------------------------------------------------------------------|
| [LeftSoft]            | This key is the LeftSoft key; its function varies according to the label just above<br>it. [LeftSoft] often enables you to confirm an action or option list. On the<br>Home screen, [LeftSoft] opens the Start Menu.                                                                                                    |
| [RightSoft]           | This key is the RightSoft key; its function varies according to the label just above<br>it. [RightSoft] often enables you to cancel an action or open a menu of available<br>options for the current element.                                                                                                    |
| [Talk]                | Press this key to dial a phone number that you have entered in the phone by<br>speaking, using the keypad, or selecting a contact (currently displayed on the<br>screen). If you don't enter a number, the [Talk] key opens a list of your recently<br>called numbers and contacts, so that you can select one to call. |
| [End]                 | Press this key to terminate a phone call that is in progress. This key can also be<br>used to exit the current application or options screen. If a phone does not have a<br>[Power] key, it is usually turned on and off by pressing and holding the [End]<br>key.                                                      |
| [Home]                | The [Home] key gets you straight to the Home screen of your smartphone.<br>TALKS uses this key as the so-called [TALKS] key, that preceeds another key to<br>form a TALKS command. Pressing the [TALKS] key twice maintains the<br>original [Home] key function.                                                        |
| [Back]                | Press this key to backspace in any text field. When a list of elements is displayed,<br>you can often use this key to return to the previous screen.                                                                                                    |
| $[0], [1], \dots [9]$ | You can use these keys to enter a phone number in the phone application. In<br>other applications, the numeric keys enable you to enter letters, digits, and<br>punctuation marks. When in a numbered list, these keys can be used to select the<br>corresponding option.                                               |
| $[*]$<br>(Asterisk)   | Press this key to enter a star in the phone application. For instance, you can<br>enter *#06# to display the IMEI number of a given phone. In text fields, you<br>can use [*] to cycle through text input types (upper or lower case, numbers, T9<br>or XT9 on or off).                                                 |

**Table 1** 

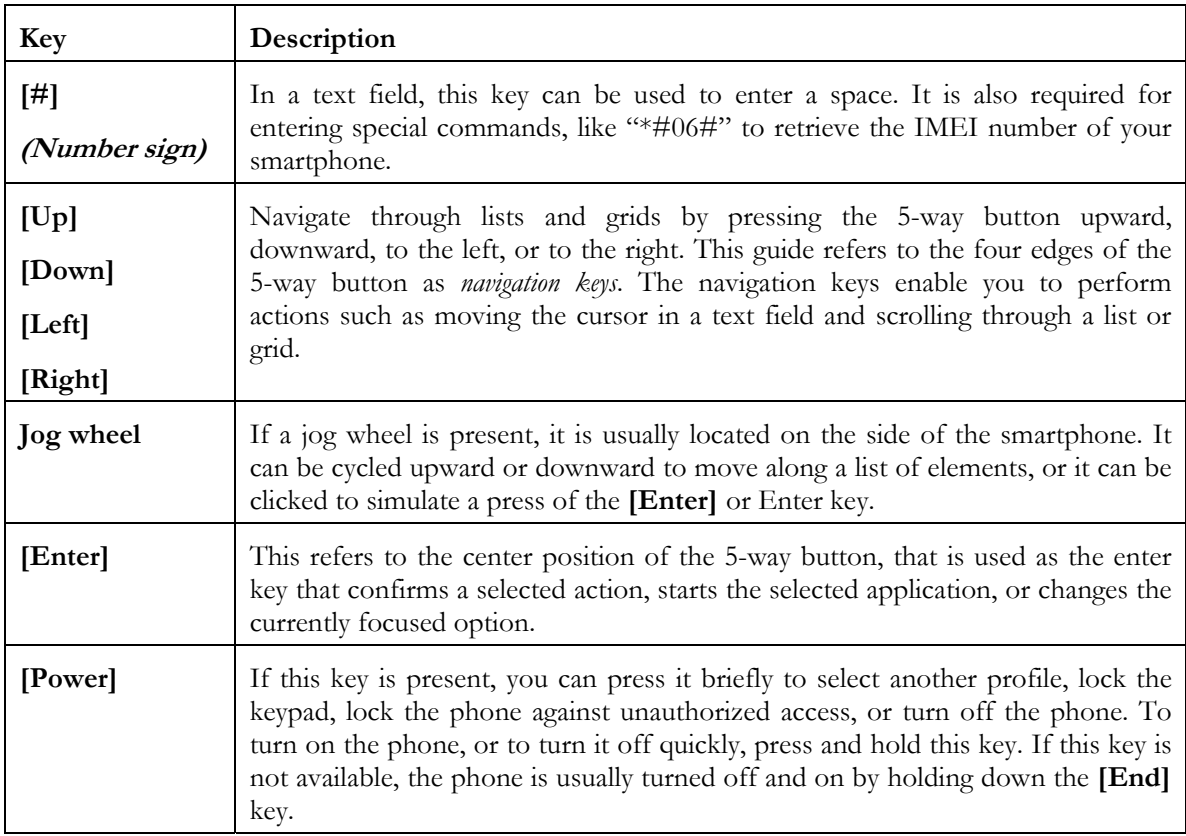

#### **Navigating**

When navigating the Smartphone interface you will encounter different types of controls. Interacting with these controls is done using the navigation keys and the **[Enter]** key.

You will also regularly use the **[LeftSoft]** and **[RightSoft]** keys to move through different dialogs and to answer alert messages. The labels to the soft keys will be automatically announced after the focus in each new window or when their assignment changes in a dialog, such that you are always aware of their current function. You can repeat their announcement by a press of the **[TALKS]** key, followed by a press of **[LeftSoft]**.

The following table shows the elements you can come across, and how to use them.

| Element | Navigation                                                                                                    |
|---------|----------------------------------------------------------------------------------------------------|
| Type    |                                                                                                    |
| Lists   | Moving the focus through a list is done by using the navigation keys, while selecting an<br>item is done by pressing [Enter]. If present, a jog wheel can be used; and if the list entries<br>are preceded by digits, they can be selected by pressing the corresponding number key. |
| Grids   | Some windows display their items in a grid. The grid usually consists of 3 rows by 3<br>columns. Examples include the Start menu and the symbols list (available in text input<br>areas).                                                                                            |
|         | When navigating in a grid, the $[Up]$ and $[Down]$ navigation keys are restricted to the<br>current column. The [Left] and [Right] navigation keys are restricted to the current row.<br>If your device contains a jog wheel then this can be used to scroll through all items.      |
|         | The <b>[Enter]</b> key or a click of the jog wheel can be used to select the focussed entry in a<br>grid.                                                                                                    |

**Table 2: Navigating elements** 

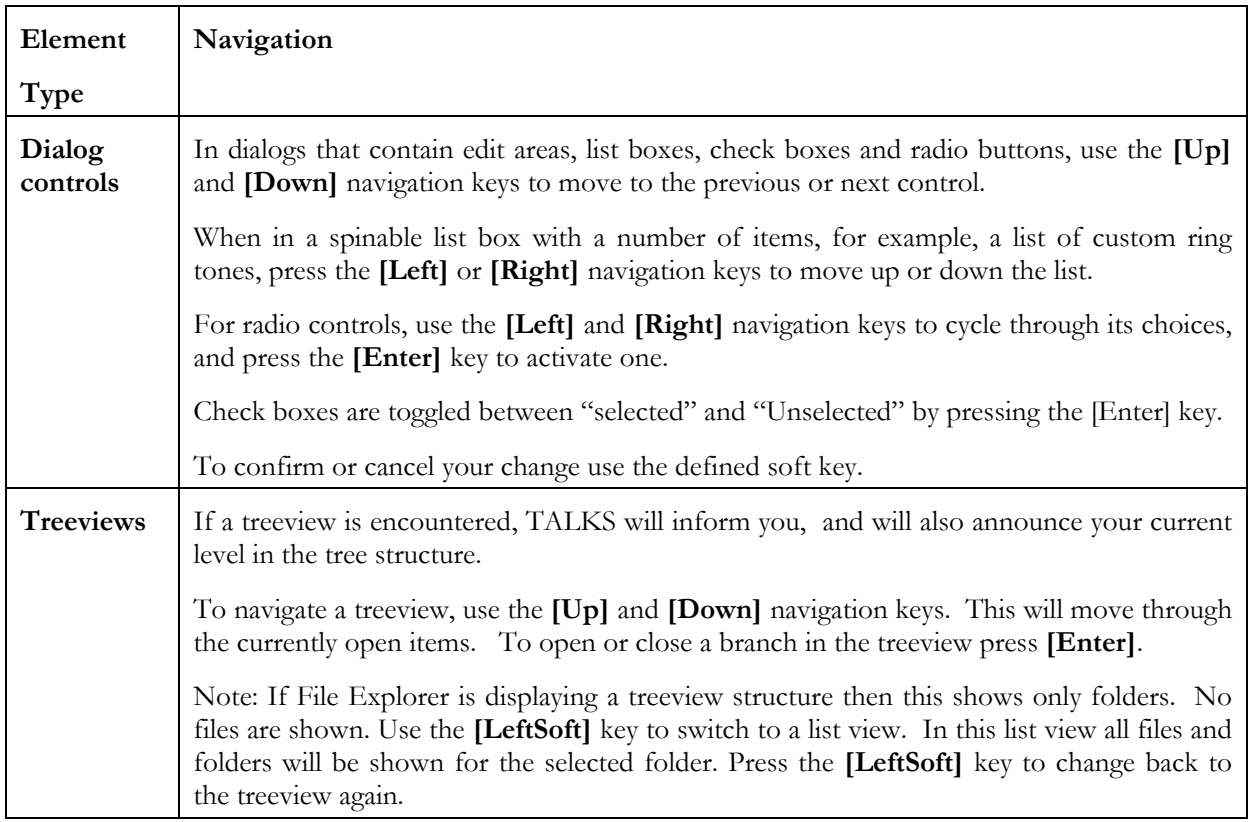

To exit a window you should use the appropriate soft key assignment. Use **[LeftSoft]** (**Done**) to exit with your changes accepted. Use "Cancel" to exit without change. Often the Cancel option is found in the menu that appears when **[RightSoft]** (**Menu**) is pressed.

The **[Back]** key can also be used to exit from the current window and return to the previous window, except when in an edit area, where the [Back] key will delete the input text.

#### **Making a call**

You can make a call in two ways—by entering the phone number or by selecting a name from the Contacts directory (phone book.

#### **To make a phone call by entering a number:**

- 1. Go to the Home screen by pressing the **[TALKS]** key twice. Alternatively, you can press **[Talk]** to directly access the list of recently used numbers and contacts.
- 2. Key in the phone number that you want to dial. As you type, a filtered list of matching contacts or last recently called numbers is displayed that you can navigate with **[Down]** and **[Up]**, so you do not have to enter the full number.

**Note:** To delete a digit, press **[Back]**.

3. Press **[Talk]**.

#### **To call a number in your Contacts directory:**

- 1. Go to the Home screen by pressing the **[TALKS]** key twice.
- 2. Press **[LeftSoft]** (**Start**), then select Contacts from the start menu. If the RightSoft key is assigned to Contacts, you can simply press **[RightSoft]** instead. The Contacts directory appears.
- 3. From the list, use either of these methods to select a name:

<span id="page-11-0"></span>• Press the **[Up]** or **[Down]** key until you reach the desired name.

 $Or$ 

- Key in the first few letters of the name to restrict the list to entries whose first or last name begins with those letters, and then press **[Up]** or **[Down]** until you reach the desired name. In case you are typing on a numeric keypad, note that you have to press each digit corresponding to a letter only once, like when using the T9 dictionary.
- 4. Press **[Talk]**.

If the name is associated with only one number, the phone dials that number. If the name is associated with more than one number, the phone displays the numbers so that you can select one.

During a phone call, you can speak with your phone at your ear or use the loudspeaker.

#### **To switch between ear mode and loudspeaker mode:**

• Press **[RightSoft]** (Menu) and then [**3**].

**To mute / unmute the microphone:** 

• Press the **[LeftSoft]** (Mute) key.

## *2. Answering a call and reading the caller's identity*

When your phone rings, the phone application automatically becomes active. These are your options:

- Answer the call: Press the **[Talk]** key.
- Mute the ringing and have TALKS announce the caller's identity (if available): Press **[RightSoft]** (**Mute**) while the phone is ringing. To repeat this announcement, press **[TALKS], [Enter]**.
- Reject the incoming call (at any time): Press **[End]**.

## *3. Entering text*

If you want to enter text on your phone's numeric keyboard, you can use either of two methods:

- The traditional multipress method, in which you press a number key once, twice, or more to access each letter that you need
- A predictive method,  $T^{9\omega}$  or  $XT^{9\omega}$ , in which you press the number key corresponding to each letter only once and the software "guesses" the word that you are writing by matching it to words in a dictionary

Whenever you reach a text entry field, the current input method is announced, T9, Multipress, or Numbers.

#### **Traditional text input**

Several letters are associated with each number key, so in the traditional text-messaging method, you sometimes need to press a key several times to reach the desired letter. For example, to enter the name *Charlie*, you start by pressing **[2]** three times. The first time you press the key, the letter *a* appears; then *b*  appears, and finally, *c*. Next, you press the **[4]** key twice to reach the letter *h*, and so on.

#### **To enter a letter twice:**

• Press the key for that letter, pause briefly until you hear a beep, and then press the key a second time.

#### **To enter a digit:**

<span id="page-12-0"></span>• Press the key for that digit, and hold it down for about a second.

[Table 3](#page-12-1) shows the number keys that the letters and other characters are associated with. The variants refer to language-specific characters such as letters with accents and diacritical marks.

<span id="page-12-1"></span>

| key            | <b>Characters</b>                                    |
|----------------|------------------------------------------------------|
| 1              | Punctuation characters and symbols, 1                |
| 2              | a, b, c, variants of a, b and c, 2                   |
| 3              | $d, e, f$ , variants of d and e, 3                   |
| $\overline{4}$ | $g, h, i$ , variants of I, 4                         |
| 5              | i, k, l, 5                                           |
| 6              | $m, n, o$ , variants of <i>n</i> and <i>o</i> , 6    |
| 7              | $p, q, r, s$ , German "double s", 7                  |
| 8              | $t, u, v$ , variants of $u, \, 8$                    |
| 9              | $w, x, y, z$ , accented y, Icelandic thorn $(b)$ , 9 |
| $\Omega$       | Plus sign $(+)$ , 0                                  |
| #              | Space, long press opens list of symbols              |
| Enter          | New line                                             |

**Table 3** 

The **[\*]** key has special uses:

- A short press of the **[\*]** key cycles through available input modes: Multipress, Caps Multipress, All Caps Multipress, Numbers, List of Symbols, T9, Caps T9, and All Caps T9. Here, "Caps" will capitalize the following letter, while "All Caps" will capitalize all letters, until you change the input mode again. When you reach the list of symbols, you can select one by using the navigation keys, and pressing **[Enter]** on a special character, or you can press **[\*]** to further cycle through the input methods.
- When you press and hold the  $[\ast]$  key for about one second, a menu of input choices appears:
	- **T9/XT9**: This selects the T9/XT9 input method;
	- **ABC**: This switches to the multipress input mode;
	- **123:** This sets the input mode to Numbers;
	- **Symbols**: Lets you choose a character from a list of symbols;
	- **Language**: Allows to set the T9/XT9 input language when in T9/XT9 mode; when in multipress mode, the input language defines what characters you can reach with the number keys.
	- □ More options, like "T9 Setting"s or "About XT9" may be available.

#### **Predictive text input—the T9/XT9 method**

#### **To activate the T9/XT9 method, you can:**

- Press **[\*],** until you hear the desired T9 input method, or
- Press and hold  $[!]$ , then select T9/XT9 from the input mode menu.

With the T9 method, you find the key with the letter that you need and press it *only once*. As you enter each letter, the software makes comparisons with the words in the dictionary and the display changes; the <span id="page-13-0"></span>letters on the screen might be completely unrelated to what you are writing. However, when you finish entering the word, the software displays it on the screen.

**Note:** You must press a key for every letter in the word; the software does not complete words for you.

When you have a phone that supports XT9, you do not even have to enter all letters, since XT9 tries to guess the word you want to enter. To make full use of this, you will need some time to familiarize yourself with the typical word suggestions. Entering all letters of the desired word may be easier, when you get started with predictive text input. A sighted person can see the list of all guesses at once, which would be far too verbose for a TALKS user.

If the final word that the software displays is the correct one, you can enter a punctuation mark or start entering the next word.

#### **To enter a punctuation mark:**

- For a period, press **[1]**.
- For a punctuation mark other than a period, press **[1], [Right]**. Then press **[Right]** repeatedly until you reach the punctuation mark that you want.

#### **To correct the final displayed word if it is not what you intended, use one of these methods:**

- View other matches from the dictionary: With the cursor on the word, repeatedly press the **[Down]** or **[Up]** key until the word that you want appears. Then select the word.
- If none of the suggested matches fits, you can edit the word with the traditional input method: Press **[Up]** or **[Down]** until you hear "Add word", and press **[Enter].** Now, you can type the desired wordd using the traditional multipress entry method; press **[Enter]** again to confirm.

#### *4. Adding an entry to the Contacts directory*

- 1. In the Contacts directory, press **[LeftSoft]** (New). If you use a GSM smartphone with a SIM card, you can select whether you would like to define an Outlook contact, or a SIM contact. A contact card opens.
- 2. Enter the person's name and at least one phone number.
- 3. Press **[LeftSoft]** (**Done**) to save the entry in the Contacts directory.

#### *5. Sending a text message*

- 1. Press **[TALKS] twice**, then **[LeftSoft]** (**Start**), and select **Messaging**.
- 2. Press **[Enter]** to select the first option, **SMS / MMS**.
- 3. Press **[RightSoft]** (**Menu**), and then **[Enter]** to select **New**.
- 4. Press **[Down]**, then **[Enter]** to select the SMS short text message option (you can select MMS - **Multimedia message,** if preferred).

The **Text message** window appears.

- 5. Enter the recipient's phone number by either of these methods:
	- In the **To** field, key in the phone number. *Or*
	- Press **[RightSoft]** (**Menu**), select **Add recipient**, select an entry in the Contacts directory, and press **[LeftSoft]** (**Select**) to confirm your choice.
- 6. In the **Text message** window, press **[Down]** once to go to the text field, and enter and edit your message.
- 7. Press **[LeftSoft]** (**Send**) to send the message.

## <span id="page-14-0"></span>*6. Using profiles and changing ring tones*

Profiles let you quickly change the way your phone notifies you of incoming calls or messages. Your phone contains a number of predefined profiles—for example, Normal (the profile in use when you turn on the phone for the first time), Silent, and Outdoor. You can associate each profile with a different ring type, ring volume, and the type and volume for other sounds.

#### **To switch profiles:**

• Briefly press the **[Power]** key, and from the menu, select a profile. If no **[Power]** key is available on the handset, you have to select a profile in the Settings, or via the Home screen.

#### **To modify a profile:**

- 1. Press **[TALKS]** twice to open the Home screen, then press **[LeftSoft]** (**Start**).
- 2. Open the Settings application, and select **Profiles**.
- 3. Select the profile that you want to modify.
- 4. Press **[RightSoft]** (**Menu**), the select the Edit option.
- 5. Select the property that you want to change with **[Down]** and **[Up]**, then use **[Left]** and **[Right]** to change it.
- 6. Press **[LeftSoft]** (**Done**) when finished.

#### **To select a ring tone and other sounds:**

- 1. Press **[TALKS]** twice to open the Home screen, then press **[LeftSoft]** (**Start**).
- 2. Open the Settings application, and select Sounds.
- 3. Select the Sound that you want to change with **[Down]** and **[Up]**, then use **[Left]** and **[Right]** to change it. The new sound will be played automatically.
- 4. Press **[LeftSoft]** (**Done**) when finished.

## *7. Browsing the Internet*

#### **Web accessibility**

Nuance TALKS for Windows Mobile offers access to the mobile edition of Internet Explorer. It can be located in the Start menu. An internet or WAP connection is required to use Internet Explorer.

The mobile edition of Internet Explorer supports access to WAP (Wireless Application Protocol) and to HTML pages on the Internet. WAP is an open, global specification that lets mobile users with wireless devices easily access and interact with information and services. WAP and special mobile HTML pages are usually optimized for small devices and thus load faster than standard web pages.

TALKS offers support for the Web browser, by providing its content in a virtual buffer, similar to what PC screen readers do. Newer phones or firmware versions usually offer better access, particularly to HTML pages.

#### **Configuring your phone for the Internet**

To use the Internet on your phone, you need to configure the phone according to the requirements of your mobile network provider. In some cases, the configuration settings can be sent to your phone in a special SMS message, in which case you do not have to perform the configuration manually; you just have to save the configuration message. Contact your network provider's service representative to find out whether you can obtain such a configuration message. If not, the service representative can probably tell you how to perform the configuration.

<span id="page-15-0"></span>Newer phone models may also come with a Settings utility that you can find in the Start menu. This utility automatically identifies your network provider and then performs your phone's Internet configuration.

And many smartphones offer WLAN connectivity, allowing access to the internet via a WLAN access point.

#### **Getting started with the Web browser**

#### **Starting and configuring the browser**

On any handset running Windows Mobile, you can start the Web browser by pressing **[Enter]** on the **Internet Explorer** icon that can be found in your phone's Start menu.

You can press **[LeftSoft]** (**Favourites**) at any time, to display the list of bookmarks. By pressing **[RightSoft]** (**Menu**), you can access a list of choices, including:

- **Home page:** This opens the selected home page.
- **Address bar**: This opens the address bar, where you can type a web address to be opened. After typing the address, press **[LeftSoft]** (**Go**) to open that page. You can press **[RightSoft]** (**Cancel**) to abort the entry.
- **Favourites**: To open the list of bookmarks
- **Add to favourites**: To add a bookmark for the currently displayed web page
- **History / Forward**: Use this to move backward and forward along the list of browsed web sites.
- **Refresh:** This reloads the current web page.
- **View**: Among the list of View options, you can find "Show pictures"; when this is turned off, you can save time and data charges.
- **Tools**: Here, you can find the browser options, organized in several categories, and you can send links to other smartphones.

#### **Browsing the web with TALKS**

To get you started with TALKS and the Web browser, we will search for an entry in the free online encyclopedia "Wikipedia".

- 1. Start Internet Explorer on your smartphone
- 2. If the address bar is not displayed, press **[RightSoft]** (**Menu**), and select "Address bar".
- 3. Delete any existing text, and type "www.google.com/m".
- 4. Press **[LeftSoft]** (**Go**) to open the view of [www.google.com](http://www.google.com/) that has been optimized for mobile browsers.
- 5. After the web page has been loaded, you will hear the original softkey assignment ("Favorites" and "Menu") again..
- 6. Use the navigation keys **[Down]** and **[Up]** to read the web page, and to locate the edit box for your search pattern..
- 7. Now, press **[Enter]** to switch to interactive mode, and enter a search term; let's use "The Beatles"
- 8. Press **[Down]**, until you reach the "Search" button, then press **[Enter]** to start searching Google.
- 9. The original softkey assignment is read, after loading is complete.
- 10. You can now read line by line, by pressing **[Down]** or **[Up]**, and you can spell the current line with **[TALKS], [Long Up],** or by moving letter by letter using **[Left]** and **[Right]**.
- 11. To activate a link and open the corresponding web site, press **[Enter]**.
- 12. You can press **[TALKS], [Down]** to read all text until the end of the current web page.

## <span id="page-17-0"></span>**3. The TALKS Settings dialog box**

The **TALKS Settings** dialog box enables you to change various settings related to TALKS, such as volume, speed, and key echo.

The **TALKS Settings** dialog box consists of two tabs, **Speech** and **Advanced**, and you have to select one of them to get to the settings it consists of. When you change a setting, it applies to all applications in your phone.

#### **To open the TALKS Settings dialog box:**

• In the Start Menu, select the icon called **Talks** or **TALKS**.

*Or:* 

• Press **[TALKS], [\*]**.

Any change that you make in the settings takes effect when you activate it by pressing **[Enter]**.

#### **To change a setting in the TALKS Settings dialog box:**

- 1. Select the corresponding tab with **[Down]** or **[Up]**, and press **[Enter]**.
- 2. Select the desired setting, and press **[Enter]**.
- 3. Press **[Down]** or **[Up]** to scroll to the desired option, and press **[Enter]**.
- 4. Press **[Back]** to return to the list of settings for the currently selected tab.
- 5. To get back to the tab selection, press **[Back]** again.
- 6. Press **[LeftSoft]** (**Done**) to close the TALKS settings.

Several additional options are available in the application menu, which you access by pressing **[RightSoft]** (**Menu**). Select from the following options:

- **About**: Displays the version number and date of your TALKS software, and some additional information. You may need this if you contact technical support or check for available updates. Press **[LeftSoft]** (**OK**) to close this window.
- **License**: Displays the end-user license agreement
- **Register**: Opens a submenu consisting of one or more of the following choices:
	- **10-day demo**: Enables you to request a demo registration code so that you can use TALKS free of charge for 10 days. Note that you can use this form of registration only once per phone. This option is not available when the Offline profile is active, because it requires the ability to send and receive text messages.
	- **SMS registration**: Enables you to enter the number of the registration ticket that you received from your TALKS dealer and send an SMS message with that number to the TALKS registration server. You will receive a registration code that is automatically stored on your phone. This option is not available when the Offline profile is active, because it requires the ability to send and receive text messages.
	- **Restore registration**: Enables you to re-register your software if your phone loses the registration information. The process is similar to the SMS registration process, but you do not need to enter the registration ticket again. This option is not available when the Offline profile is active, because it requires the ability to send and receive text messages.
	- **Manual registration**: Opens a dialog box that displays the IMEI number of your Windows Mobile phone and enables you to register the software in case SMS registration does not work in your country or with your network provider. In the **Serial Number** box, enter the serial number of your TALKS software. This process enables you to use TALKS longer than the 10 minutes provided for unregistered software. You can register the full version and the extended 30-day demo version of the software in this manner.

<span id="page-18-0"></span>• **Quit**: Stops TALKS completely for all applications.

### *1. Speech settings*

The **TALKS Settings** dialog box provides the following basic settings to enable you to customize the text-to-speech output to your needs:

- **Volume** (see section [0\)](#page-21-1)
- **Speed** (see section [0\)](#page-21-2)
- **Key Echo** (see section [0\)](#page-20-1)
- **Speak upper case** (see section [0](#page-20-2))
- **Use spelling alphabet** (see section [0\)](#page-21-3)
- **Punctuation** (see section [0\)](#page-21-4)
- **Number announcement** (see section [0](#page-22-1))

### *2. Advanced settings*

The settings that are displayed on the **Advanced** tab are:

- **Soft Key Announcement** (see section [0](#page-19-1))
- **Verbosity** (see section [0\)](#page-22-2)
- **Mute on keylock** (see section [0](#page-22-3))
- **TALKS key timeout** (see section [0](#page-22-4))
- **TALKS Command timeout** (see section [0](#page-23-1))

## <span id="page-19-0"></span>**4. Listening to TALKS**

This chapter describes the TALKS speech functions and the related settings.

### *1. TALKS functions*

#### **Repeat the last phrase**

If you don't hear or understand the speech output, you can press **[TALKS]**, **[#]** to have TALKS repeat the most recently spoken phrase.

#### **Read out the current window**

When you press **[TALKS], [Enter]**, TALKS reads out the current window, as if a focus change has occurred.

#### <span id="page-19-1"></span>**Announce the soft keys**

By default, whenever TALKS reads out the current window, it also announces the functions assigned to the two soft keys, located at the lower edge of the screen. To have TALKS announce them again, press **[TALKS], [LeftSoft]**. To change the default setting, see section [0](#page-22-1).

#### **Announce the status indicators**

The Windows Mobile phone displays a number of status indicators that give you information about the battery and network status, unread messages, WLAN connections, and so forth. To have TALKS announce these indicators, press **[TALKS], [RightSoft].** 

#### **Announce the time and date**

To have TALKS announce the time and date, press **[TALKS], [9]**.

#### **Read out the current line or selected object**

The function of the sequence **[TALKS], [Up]** depends on what is currently displayed on the screen.

- In a text field, TALKS reads the current line of text.
- In areas that are not a text field, TALKS reads out the selected object, such as an entry in the Contacts directory or a menu item.

Repeating this command announces the same text with capitalization information, and then spells it.

#### **Read out the current letter**

When the cursor is on a letter in a text field, you can press **[TALKS], [Left]** to have TALKS read out the letter. Repeating this command announces this letter phonetically, then reads its font and color information, and then its Unicode value.

#### **Read out the current word**

When the cursor is on a word in a text field, you can press **[TALKS], [Right]** to have TALKS read out the word. Repeating this command spells the same text with capitalization information, and then spells it phonetically.

#### <span id="page-20-0"></span>**Read out text starting at the cursor**

You can press **[TALKS], [Down]** to have TALKS read out all text starting at the location of the cursor. When located in a text window, all text until the end of the document is read; otherwise, all screen content following the cursor is announced. After the read-out, you have to press **[Back]** to return to standard operation of your handset.

#### **Activate the original function of the [Home] key**

TALKS uses the standard **[Home]** key of the Windows Mobile phone's keypad as the **[TALKS]** key. Therefore, to use the original functions of this key, i.e. to display the Home screen, press the **[Home]** key twice.

## *2. TALKS settings*

This section describes TALKS settings that you can modify through key commands and, in some cases, also in the **TALKS Settings** dialog box.

#### **Keyboard training mode**

In training mode, TALKS announces the names of all keys and TALKS functions, but the phone does not carry out any functions. Using this mode, you can safely familiarize yourself with the phone's keypad and the keys that TALKS uses.

#### **To turn the training mode on or off:**

• Press **[TALKS], [0]**.

#### <span id="page-20-1"></span>**Key echo**

TALKS can read out ("echo") letters or words as you key them in. The **Key echo** function has four options, as follows:

- **None:** TALKS does not read out keys as you press them.
- **Letters:** TALKS reads out each key that you press.
- **Words:** When you enter a space, digit, or punctuation mark, TALKS reads out the previous word.
- **Letters and words**: TALKS reads out letters and words as you enter text.

#### **To change the Key Echo setting:**

• Press **[TALKS]**, **[1]** repeatedly until you reach the option that you want.

*Or* 

• In the **TALKS Settings** dialog box, on the **Speech** tab, select the desired option.

#### <span id="page-20-2"></span>**Speak upper case**

When the **Speak upper case** function is set to **Yes**, TALKS says "Caps" for an uppercase letter or for a word beginning in an uppercase letter, and "All Caps" for a word that consists of all uppercase letters.

#### **To activate or deactivate the Speak upper case function:**

- Press **[TALKS], [2]**.
- *Or*
- In the **TALKS Settings** dialog box, on the **Speech** tab, set **Speak upper case** to **Yes** or **No**.

#### <span id="page-21-3"></span><span id="page-21-0"></span>**Use spelling alphabet**

You can set TALKS to spell with the NATO spelling alphabet instead of announcing just letters. For example, to spell out *cat* with the spelling alphabet, TALKS would say "Charlie Alfa Tango" instead of " $C-A-T$ ."

#### **To activate or deactivate the spelling alphabet:**

• Press **[TALKS], [3]**.

*Or* 

• In the **TALKS Settings** dialog box, on the **Speech** tab, set **Use spelling alphabet** to **Yes** or **No**.

#### <span id="page-21-4"></span>**Speak punctuation**

TALKS enables you to choose the extent to which it should read out punctuation marks and symbols. The **Speak punctuation** function has five options:

- **None**: TALKS does not read out any punctuation marks;
- **Some**;
- **More**;
- **Most**;
- **All**: All punctuation marks are read out

To change the Speak punctuation setting:

• Press **[TALKS]**, [4] repeatedly until you reach the option that you want.

*Or* 

• In the **TALKS Settings** dialog box, on the **Speech** tab, select **Punctuation**, and use **[Left]** or **[Right]** to select the desired punctuation mode.

#### <span id="page-21-1"></span>**Volume**

You can select a volume level from 1 to 10 for the speech output.

#### **To change the volume:**

• Press **[TALKS], [5]** to decrease the volume, or **[TALKS], [6]** to increase it. TALKS announces the new setting, and the new volume level takes effect immediately.

*Or* 

• In the **TALKS Settings** dialog box, on the **Speech** tab, select **Volume** and then press **[Left]** to decrease the volume or **[Right]** to increase it.

#### <span id="page-21-2"></span>**Speed**

You can set the speed of the speech output from 1 (slow) to  $+9$  (extremely fast).

#### **To change the speed of the speech output:**

• Press **[TALKS], [7]** to decrease the speed, or **[TALKS], [8]** to increase it. TALKS announces the new setting, and the new speed takes effect immediately.

*Or* 

• In the **TALKS Settings** dialog box, on the **Speech** tab, select **Speed** and then press **[Left]** to decrease the speed or **[Right]** to increase it.

#### <span id="page-22-0"></span>**Mute Speech**

Normally, TALKS announces visible changes on the screen. Under certain circumstances, these announcements can be inconvenient—for example, in another application that uses sound—so you may want to deactivate this feature. If you do, you can always press **[TALKS], [Enter]** to have TALKS read out the screen, or use other TALKS reading commands.

#### **To toggle the automatic announcement of changes on the screen off and back on:**

• Press **[TALKS], [Back]**.

#### <span id="page-22-1"></span>**Read numbers**

You can select the way in which you want TALKS to read out numbers. "Words" leaves the reading of numbers to the speech engine in use. "Digits" read numbers digit by digit. "Pairs" reads numbers in pairs of digits, split from the right to the left.

#### **To select a method for the reading of numbers:**

• In the **TALKS Settings** dialog box, on the **Speech** tab, select **Number announcement**. Then use **[Left]** or **[Right]** to choose the desired mode.

#### **Read function keys**

By default, TALKS reads out the names of the two soft keys whenever a window opens or the screen changes. You can determine whether TALKS will make this announcement or not.

#### **To set the TALKS announcements of the soft keys:**

- 1. In the **TALKS Settings** dialog box, on the **Advanced** tab, select **Soft Key Announcement**.
- 2. Use **[Enter]** to select or unselect this check box.
	- **Unselected**: TALKS reads out the soft keys only when you press **[TALKS], [LeftSoft]**.
	- **Selected**: TALKS reads out the names of the soft keys whenever a window opens or the screen changes. This is the default setting.

#### <span id="page-22-2"></span>**Verbosity**

You can set TALKS to read out a shorter version of the standard announcements. TALKS then omits some descriptions on how to use the currently active control.

#### **To have TALKS make shorter announcements:**

• In the **TALKS Settings** dialog box, on the **Advanced** tab, set **Verbosity** to **low**.

#### <span id="page-22-3"></span>**Mute on keylock**

You can set TALKS to automatically make speech output silent when your phone keypad is locked. You can still use TALKS commands when speech output is muted, but automatic speech output is disabled.

#### **To have TALKS automatically mute speech output when your keypad is locked:**

• In the **TALKS Settings** dialog box, on the **Advanced** tab, set **Mute** to **Yes**.

#### <span id="page-22-4"></span>**TALKS key timeout**

When you press the **[TALKS]** key, the command mode is activated and you can press a second key to complete a TALKS command. By default, TALKS always waits for you to press the second key to <span id="page-23-0"></span>complete the command sequence, no matter how long you take to do it. However, if you press the **[TALKS]** key by accident, pressing another key might cause undesired results.

The **TALKS key timeout** option enables you to set a waiting period (1, 1.5, 2, 5, or 10 seconds) for **[TALKS]** key sequences. If you do not press a second key by the end of this waiting period, the command mode is deactivated. If you set this option to **Forever**, TALKS always remains in the command mode until you press the second key.

#### **To set a waiting period for key command sequences:**

• In the **TALKS Settings** dialog box, on the **Advanced** tab, select **TALKS key timeout**, and select an option.

#### <span id="page-23-1"></span>**TALKS Command timeout**

By default, the TALKS command mode is deactivated 0.5 seconds after you press the second key of any key sequence. The **TALKS mode timeout** setting enables you to extend the command mode to accept another key without your pressing the **[TALKS]** key again.

Extending the duration of the TALKS command mode can be useful for setting the volume or speech rate, or for repetitive commands like **[TALKS]**, **[Up]** to spell a line of text; after you press the first key for one of these functions, you can keep pressing the second command key until you reach the desired level. When you press the second key repeatedly, be sure to do it rapidly, without pausing.

#### **To extend the duration of the command mode:**

- 1. In the **TALKS Settings** dialog box, on the **Advanced** tab, select **TALKS mode timeout**.
- 2. Select a duration for the command mode: 0.5, 1, 1.5, 2, 5, or 10 seconds.

## <span id="page-24-0"></span>**Appendix A: TALKS function-key quick reference**

[Table 4](#page-24-1) lists all the key sequences that are assigned to TALKS functions. Note that to start each key sequence, you press **[TALKS]**, which is the **[Edit]** key of your Windows Mobile phone.

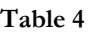

<span id="page-24-1"></span>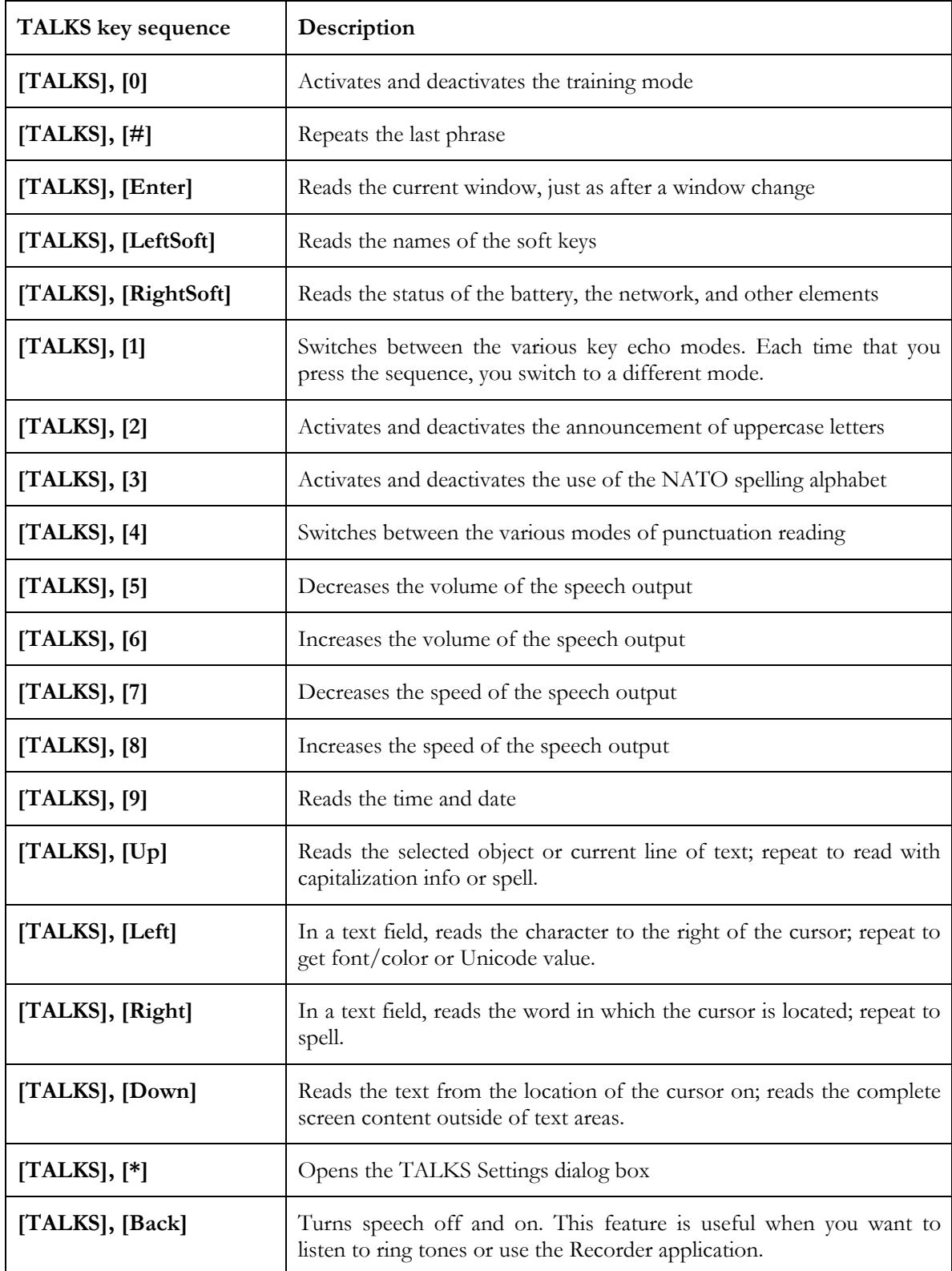

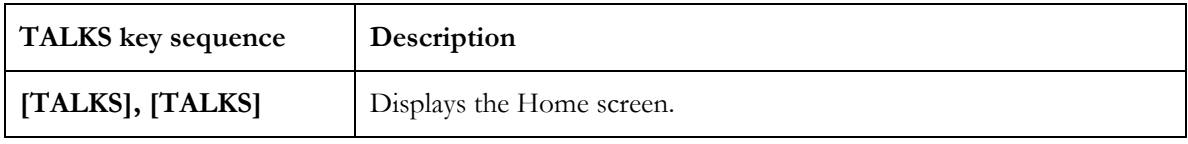

## <span id="page-26-0"></span>**Appendix B: Handset-Specific Instructions**

## *1. Motorola Q9C: The Verizon AppZone*

TALKS for Windows Mobile implements specific functionality that addresses the Verizon AppZone, and it redefines two TALKS key commands for that purpose.

Note: There's currently only one real caveat when using VZ AppZone with TALKS for Windows Mobile. You can't have the news headlines displayed on the main VZ AppZone "My Zone" screen, or else it will cause the rest of the items on that screen not to be announced properly by TALKS, especially when first going into, or returning to, this screen. The problem is caused by the fact that if the news headline is longer than the width of the screen the news headline automatically flicks from its left-hand side to its right-hand side (and back again). Because of this, the highlight bar is not initially announced as you arrow up and down the menu options on the "My Zone" screen. Only when you cursor up and down the "My Zone" screen enough times the highlight bar will eventually start speaking again. Therefore we strongly recommend that you don't have your news headlines displayed on your "My Zone" home screen. You should instead access and read news stories (and the weather) from your "My Content" screen in VZ AppZone.

Here is a run-down of the individual VZ AppZone screens:

#### • **My Zone**

Appointments, Messages, and Tasks all work well with TALKS for WM. (For news headlines see the caveat noted before.)

#### • **Support Center**

All options work with TALKS for WM. For the "Device User Guide" and "VZ AppZone Quick Tour" options on this screen the content is displayed inside a HTML control. TALKS for WM automatically switches to virtual focus mode on these screens and all of the content can be read using the **[Up]**/**[Down]** and **[Left]**/**[Right]** navigation keys.

• **What's Hot** 

The "Featured Services" and "Recommended Verizon Services" menu options both read well using TALKS, but if you highlight either of the options these selected featured/recommended services content displayed underneath can not be read by a screen reader as it just consists of a series of animated bitmaps showing what services are available.

#### • **Get Content**

All menu options are read by TALKS for Windows Mobile. There are currently 12 options available. The "Recommended" and "Best Sellers" options display a catalog of products such as software, ringtones, wallpapers etc., in an HTML control. To review the catalog's contents use **[TALKS]**, **[Left]** to go into TALKS's virtual focus mode. To leave virtual focus mode (once you have finished your review) use **[TALKS]**, **[Right]**. Note that these two commands have a different assignment outside of the VZ AppZone.

#### • **My Content**

The menu options are read fine by TALKS for Windows Mobile. All news content appears inside an HTML control. To review a news story use **[TALKS]**, **[Left]** to go into TALKS's virtual focus mode. To leave virtual focus mode (once you have finished your review) use **[TALKS]**, **[Right]**. You need to get out of virtual focus mode when you have finished reviewing the news story and wish to switch to another headline (using the **[Up]** and **[Down]** navigation keys). Similarly to review the weather use **[TALKS]**, **[Left]** to go into TALKS's virtual focus mode. To leave virtual focus mode (once you have finished your review) use **[TALKS]**, **[Right]**.

## *2. HTC XV-6175 Ozone*

- When the profile is set to "Vibrate" or "Silent", all audio playback is muted, including TALKS speech.
- "Windows Default" or "Windows Simple" should be set as the home screen.
- When entering a TALKS command on the home screen, digits need to be preceeded by **[Fn]**. For instance, instead of **[TALKS], ]9]** to get the current time and date, you have to type **[TALKS], [Fn], [9]**.
- Visual Voicemail is a subscription service at Verizon Wireless, using an application of the same name. When the focus is in your list of voicemails in the main screen we have redefined the **[TALKS]** key command **[TALKS], [Left]** to read the status bar of the application (which tells you how many voicemails you currently have and how many are new), and **[TALKS], [Right]** to read the extended information about the voicemail, like its length in seconds.
- When the phone is in sleep mode, the first key press wakes it up, and no speech output occurs. For instance, in case you would like to read the current display content, you would press the **[Home]** key twice, then **[Enter]**.